# **VEC Disclosures**

Guide for associated entities, third-party campaigners, independent candidates, and independent elected members

May 2024

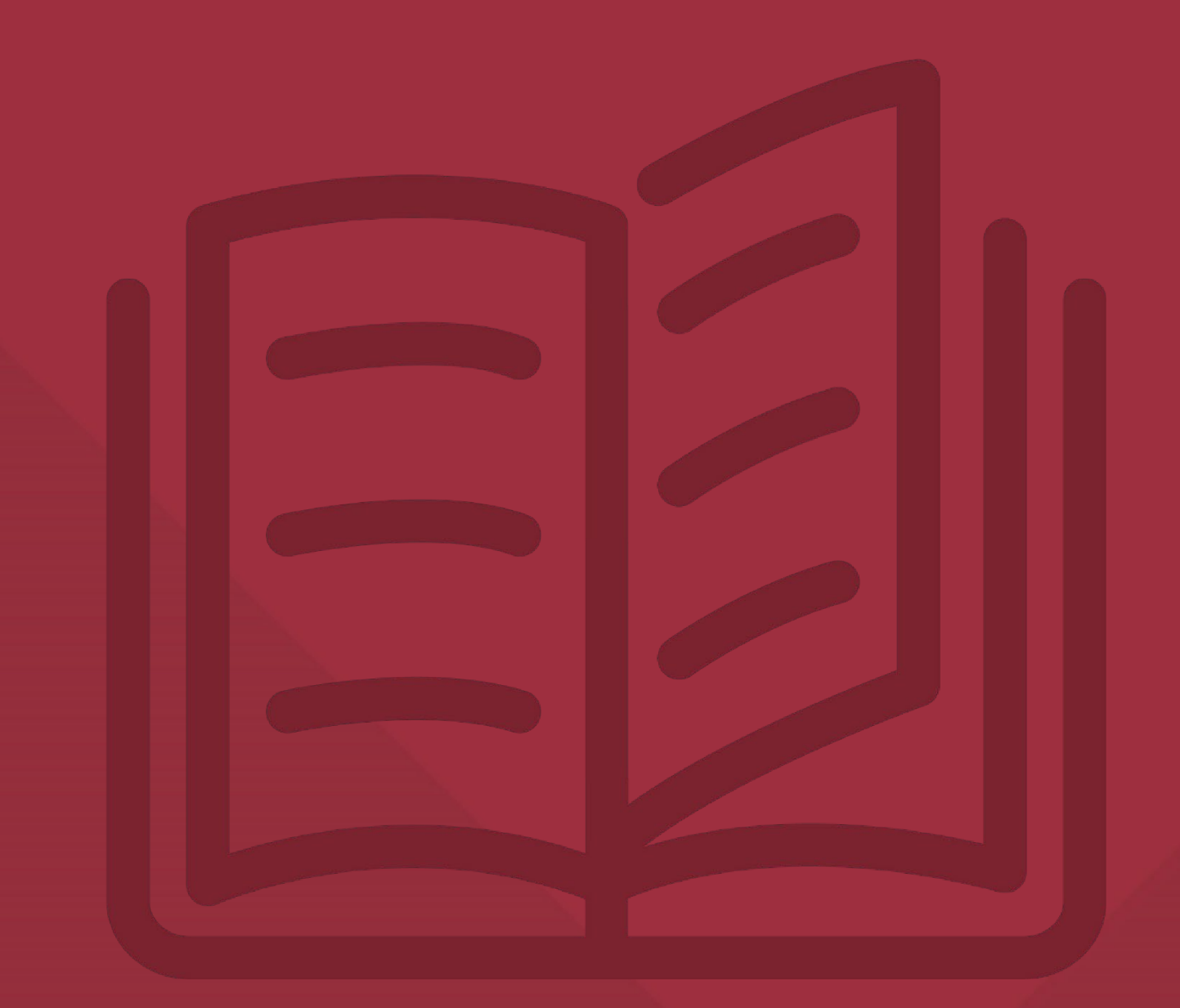

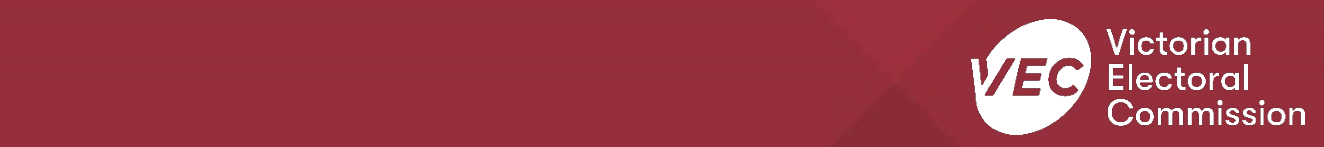

## **Acknowledgement of Country**

We pay respect to Victoria's traditional owners and their elders past, present and emerging who have been custodians of this country for many thousands of years. We acknowledge their living culture and their role in the life of Victoria.

#### **Disclaimer**

The information in this user guide is specific to Victorian funding and disclosure laws and does not consider the laws of other Australian jurisdictions. Victoria's funding and disclosure laws are set out in the *Electoral Act 2002* (Vic) (Electoral Act).

This information is general in nature and does not consider your individual circumstances. If you are unsure about how the laws apply to you, seek professional advice.

## **Contact us**

The Funding, Disclosure and Registration team is here to support you with your funding and disclosure obligations. Please get in touch with us if you have questions or concerns.

Phone: 03 8620 1100 or 131 832 Email: [disclosures@vec.vic.gov.au](mailto:disclosures@vec.vic.gov.au)

You can also contact us at [rppregistration@vec.vic.gov.au](mailto:rppregistration@vec.vic.gov.au) with any questions about registered political parties and their agents.

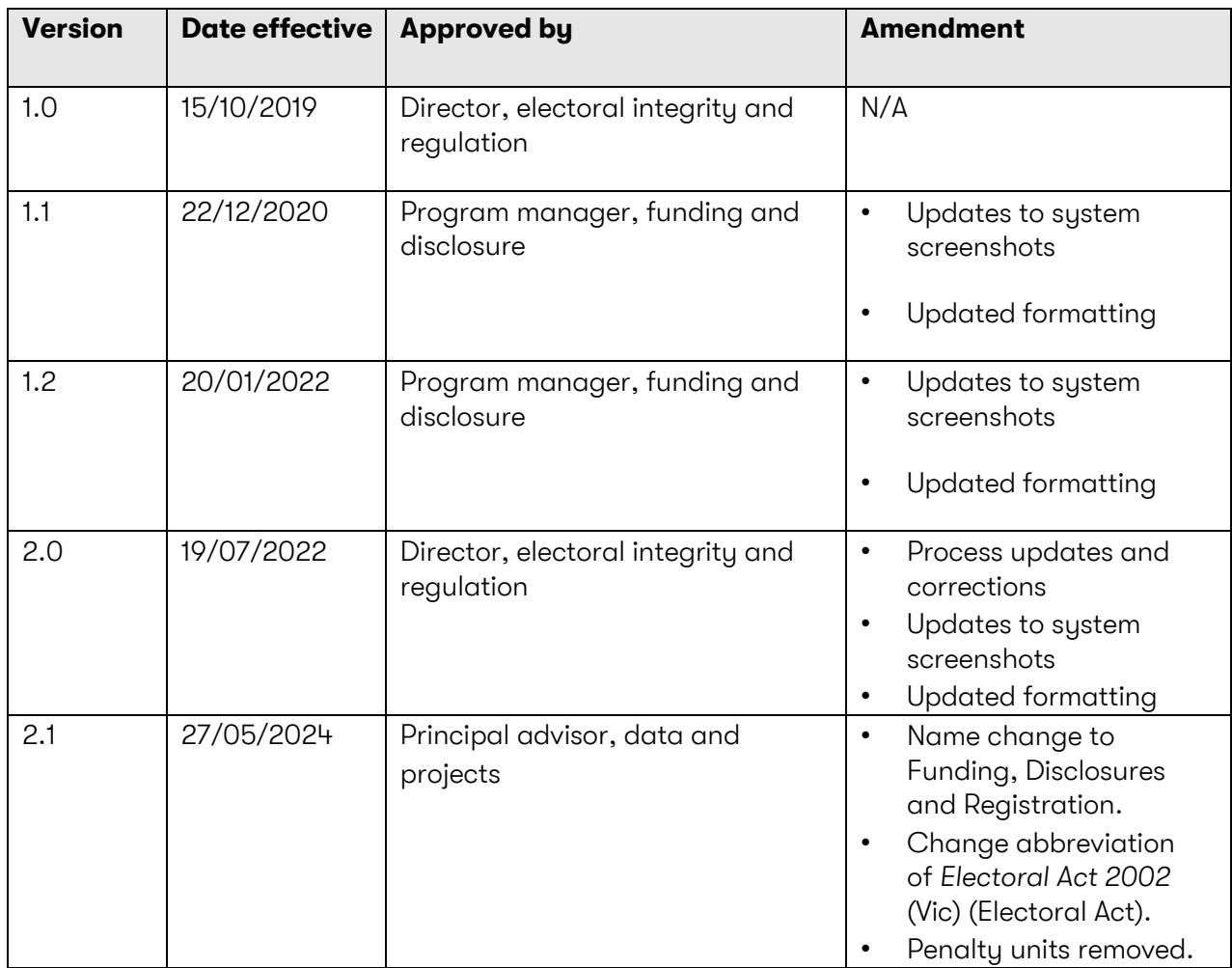

### **Version control**

## **Contents**

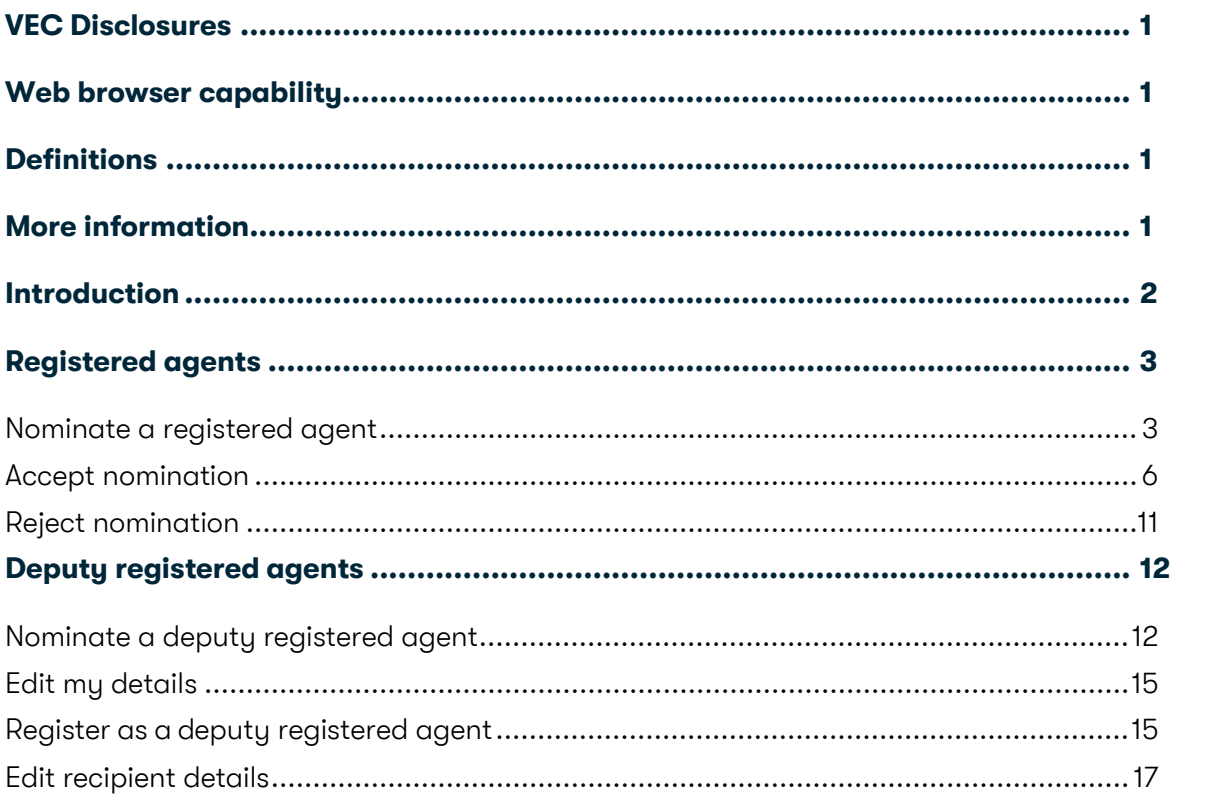

## <span id="page-5-0"></span>**VEC Disclosures**

[VEC Disclosures](https://disclosures.vec.vic.gov.au/) is our purpose-built portal that allows users to disclose political donations and submit required annual returns. Political donations are money, services (including paid labour), loans, guarantees or property (including a loan of assets).

A political donation is any gift made to:

- political parties registered in Victoria
- candidates at a Victorian State election
- a group of Legislative Council (upper house) candidates at a Victorian State election
- an elected member of the Victorian Parliament
- an associated entity operating in Victoria
- a nominated entity of a political party registered in Victoria
- a third-party campaigner operating in Victoria.

This guide is for associated entities and third-party campaigners. It explains how to register for [VEC Disclosures](https://disclosures.vec.vic.gov.au/) and how to appoint deputy agents.

## <span id="page-5-1"></span>**Web browser capability**

[VEC Disclosures](https://disclosures.vec.vic.gov.au/) works on multiple web browsers.

You can access [VEC Disclosures](https://disclosures.vec.vic.gov.au/) on a mobile device, however, the best user experience is on your desktop or laptop computer.

## <span id="page-5-2"></span>**Definitions**

For an explanation of terms used in this user guide, please visit the **Funding glossary** on our website.

## <span id="page-5-3"></span>**More information**

For more information on funding and disclosures obligations or for mor[e VEC Disclosures](https://disclosures.vec.vic.gov.au/) user guides please visit our website.

[Political donations | Victorian Electoral Commission \(vec.vic.gov.au\)](https://www.vec.vic.gov.au/candidates-and-parties/political-donations) [Annual returns | Victorian Electoral Commission \(vec.vic.gov.au\)](https://www.vec.vic.gov.au/candidates-and-parties/annual-returns) [VEC Disclosures –](https://www.vec.vic.gov.au/-/media/6176ec5db9894cc6bde94262d3a91408.ashx) Portal guide VEC Disclosures – [Registered political party functions guide](https://www.vec.vic.gov.au/-/media/5025bc0e0c344b0dbea66c5967c3bcd8.ashx)

## <span id="page-6-0"></span>**Introduction**

This guide is to help all independent individual and organisational recipients to use VEC [Disclosures](https://disclosures.vec.vic.gov.au/) to fulfil their funding and disclosure obligations under Part 12 of the Electoral Act. Independent, individual, and organisational recipients are independent candidates, independent elected members, third-party campaigners, and associated entities.

For organisational recipients (third-party campaigners and associated entities), the financial controller is the default agent and will act on the organisation's behalf regarding all funding and disclosure obligations. The financial controller can appoint a registered agent to act on their behalf if they wish.

All individual recipients (independent candidates and independent elected members) are their own default agent. They can also appoint a registered agent to act on their behalf for all funding and disclosure obligations.

A deputy registered agent can be nominated to act as the registered agent if the registered agent is unavailable. Any task a deputy registered agent performs on behalf of the registered agent will remain the responsibility of the registered agent. As such, registered agents should make sure there is strong internal governance, including the appropriate delegations, when appointing a deputy registered agent.

As deputy registered agents are nominated by the registered agent on VEC Disclosures, if the registered agent is de-registered on [VEC Disclosures,](https://disclosures.vec.vic.gov.au/) any deputy registered agents they appointed will also be de-registered. If the same deputy registered agents are nominated by the incoming registered agent, they will need to contact us at [disclosures@vec.vic.gov.au.](mailto:disclosures@vec.vic.gov.au)

If you have any questions or need further clarification about your funding and disclosure obligations, contact us at [disclosures@vec.vic.gov.au](mailto:disclosures@vec.vic.gov.au) or call 131 832.

## <span id="page-7-0"></span>**Registered agents**

As a recipient of political donations, you may elect to nominate a registered agent to manage your funding and disclosure obligations. This includes disclosing all your donations on [VEC Disclosures,](https://disclosures.vec.vic.gov.au/) managing your state campaign account, submitting your annual returns, and managing payments of any applicable [public funding.](https://www.vec.vic.gov.au/candidates-and-parties/funding/)

You must be at least 18 years old to be appointed as a registered agent of a recipient. You must not have had any convictions against the funding and disclosure provisions (Part 12) of the Electoral Act, or the funding and disclosure provisions at Part XX of the *Commonwealth Electoral Act 1918* (Cth).

### <span id="page-7-1"></span>**Nominate a registered agent**

1. On the VEC [Disclosures](https://disclosures.vec.vic.gov.au/) home page click 'Sign in' from the top menu.

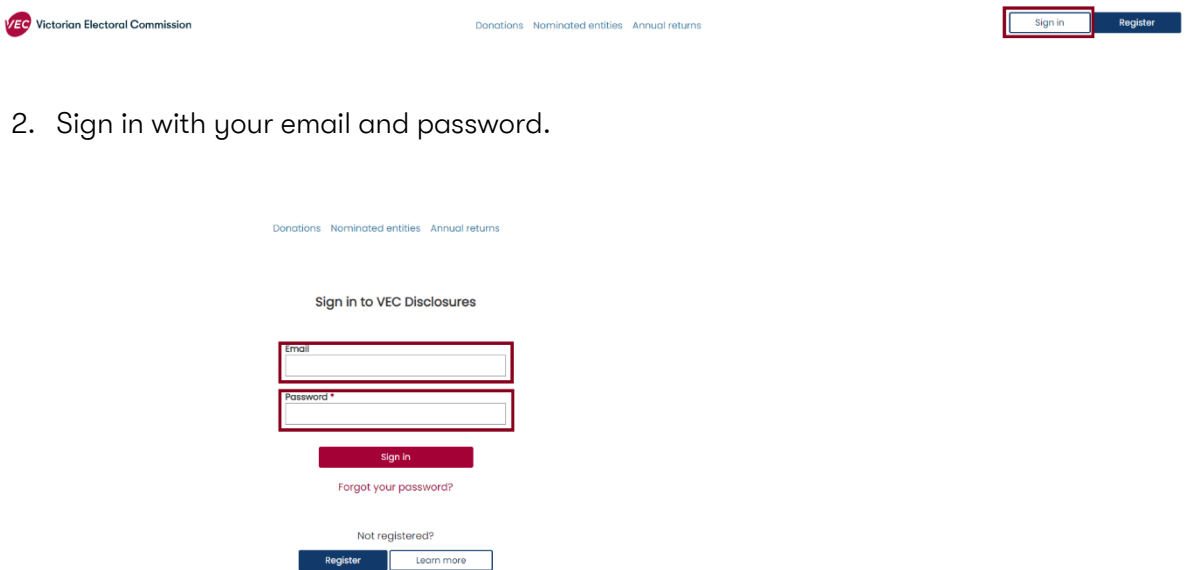

3. From the dashboard, click 'Manage entity' on the left-hand menu.

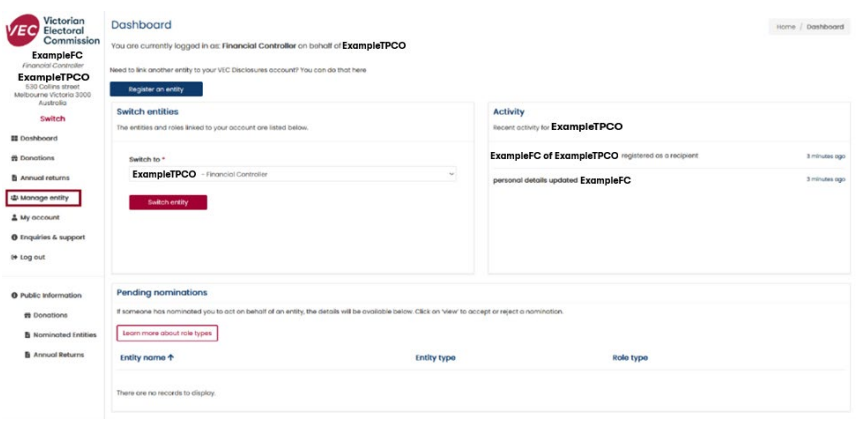

4. Click 'Nominate an agent'.

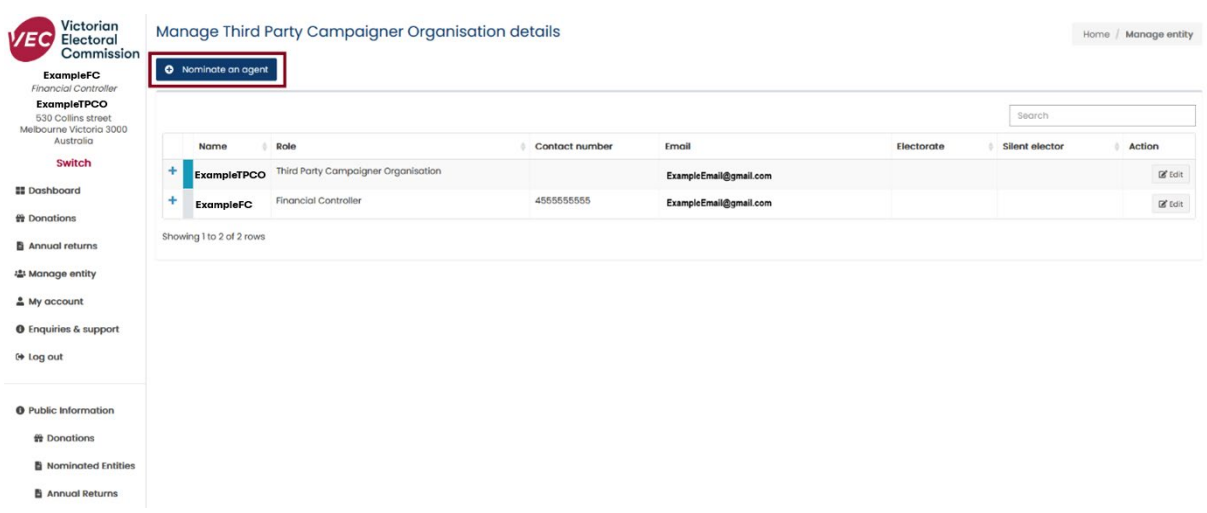

5. Enter the details of your nominated registered agent and click 'Send nomination'. Fields with a red asterisk (\*) are compulsory.

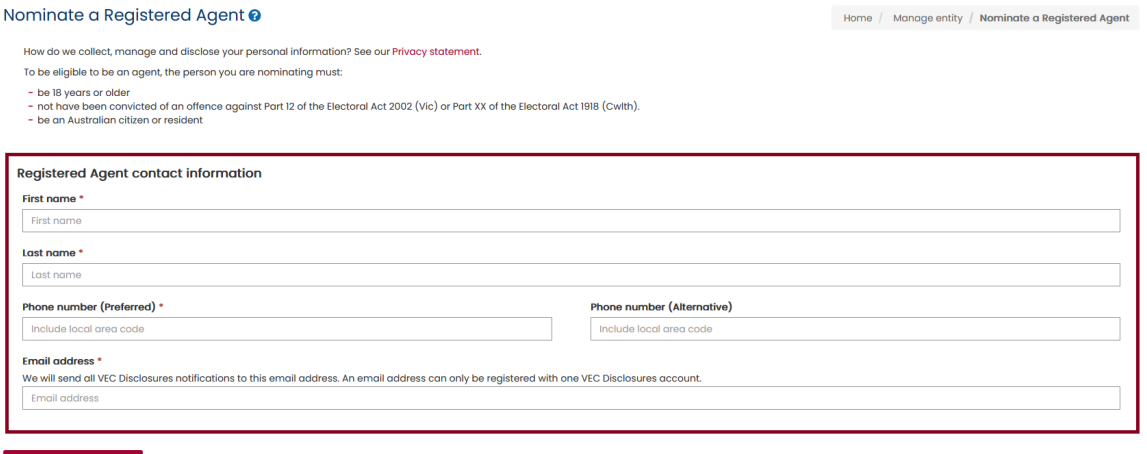

Send nomination

6. Select 'OK' to accept and continue, or 'Cancel' to cancel the nomination. We will email your nominated agent to confirm their eligibility and accept the nomination. Their nomination does not come into effect until they accept on VEC Disclosures.

## **1** Submit

The person you have nominated as Registered Agent will receive an email asking them to formally accept the nomination. They may need to complete an attestation form, sign, and upload it as part of their acceptance.

Please note, this person will not be the Registered Agent until they have formally accepted the nomination.

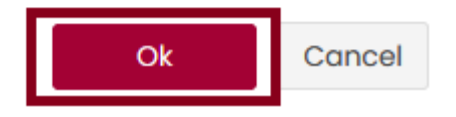

×

7. You will see a submission confirmation screen. Your nominated registered agent has 30 days to accept before the nomination expires.

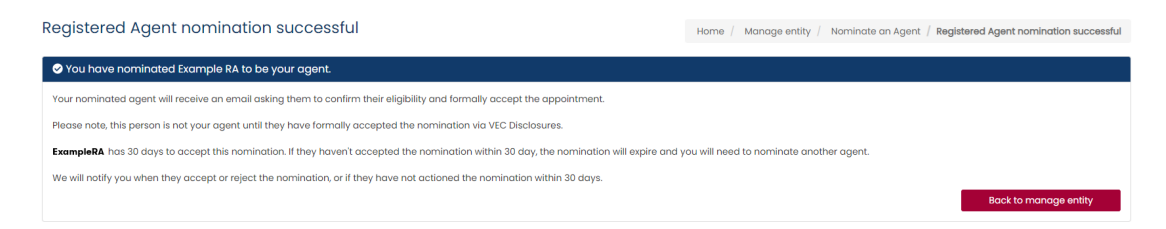

## <span id="page-10-0"></span>**Accept nomination**

1. We will email you when someone nominates you to be their registered agent.

Click the link to accept or reject the nomination.

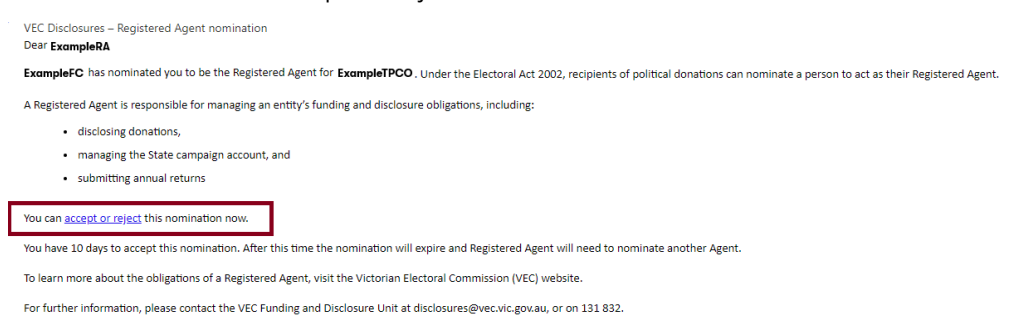

2. Download the *Registered agent nomination form*. This form must be completed and signed before you can proceed to the next step.

#### **Registered Agent Acceptance**

You have been nominated to be the registered agent of ExampleRA

Please review your details and accept or reject this nomination.

How do we collect, manage and disclose personal information? See our Privacy statement.

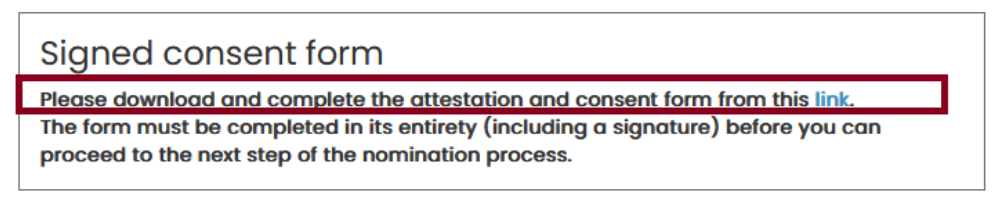

3. Complete the *Registered agent nomination form*, scan it and save to your computer.

Note: You must keep the original version to supply to us if we request it.

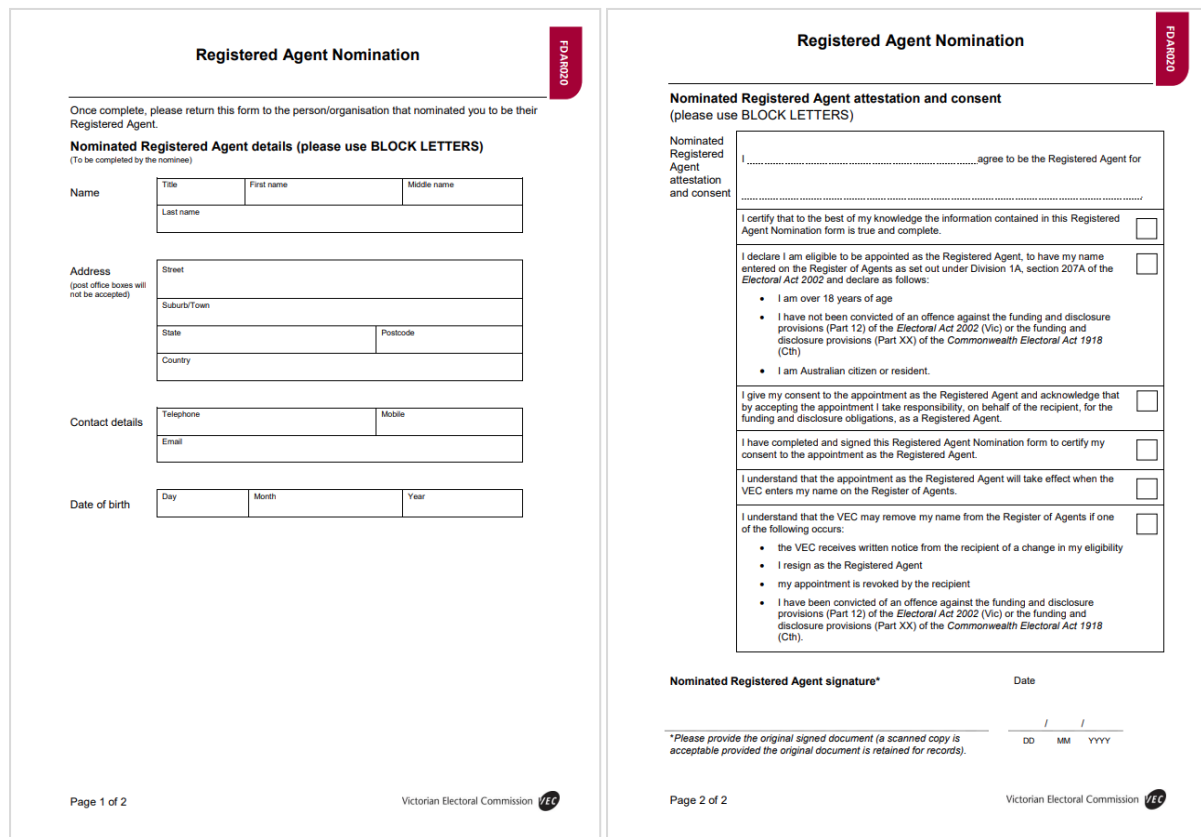

4. Click 'Browse' to upload your completed *Registered agent nomination form*.

#### **Registered Agent Acceptance**

You have been nominated to be the registered agent of ExampleTPCO

Please review your details and accept or reject this nomination.

How do we collect, manage and disclose personal information? See our Privacy statement.

#### Signed consent form

Please download and complete the attestation and consent form from this link. The form must be completed in its entirety (including a signature) before you can proceed to the next step of the nomination process. Please upload your signed consent form

Browse... No file chosen

5. In the dialog box, choose your document and select 'Open'.

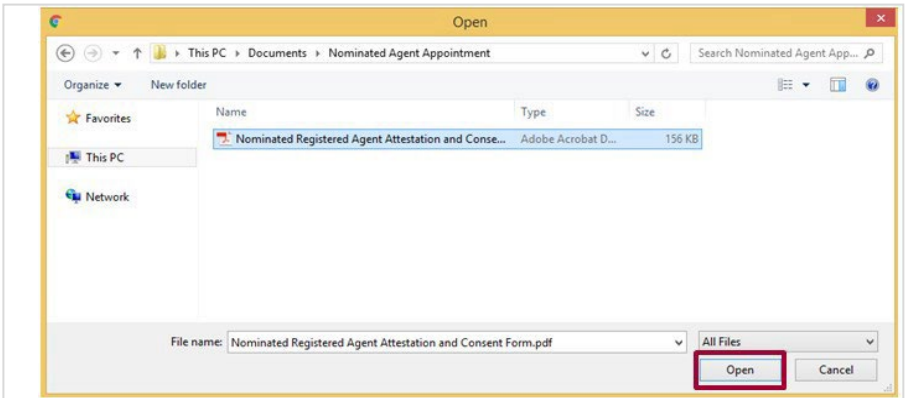

Once the document has been uploaded you can continue with the nomination process.

#### **Registered Agent Acceptance**

You have been nominated to be the registered agent of ExampleRA

Please review your details and accept or reject this nomination.

How do we collect, manage and disclose personal information? See our Privacy statement.

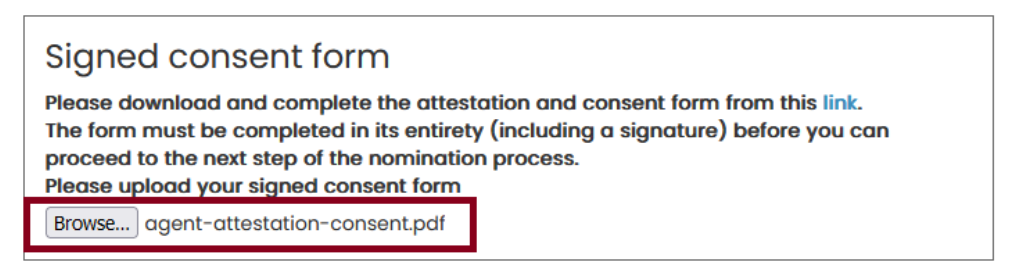

6. Confirm you are eligible by selecting each check box.

You cannot be a registered agent if you do not meet all 3 criteria. You must reject this nomination if you do not meet all criteria.

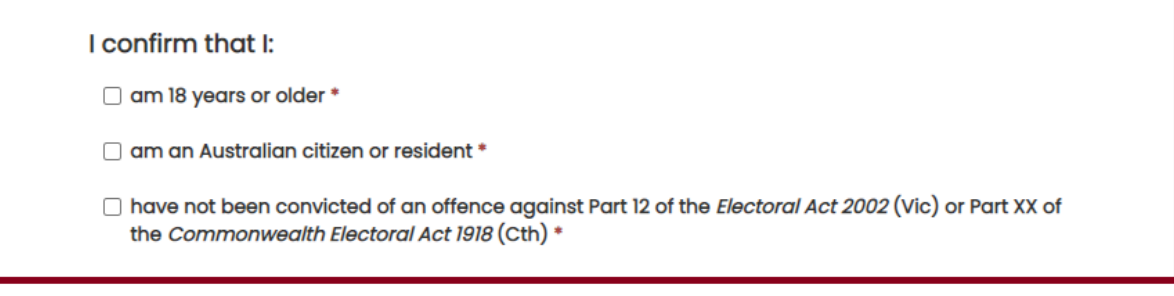

7. Enter your details and answer the silent elector question. Check that any pre-filled information is correct.

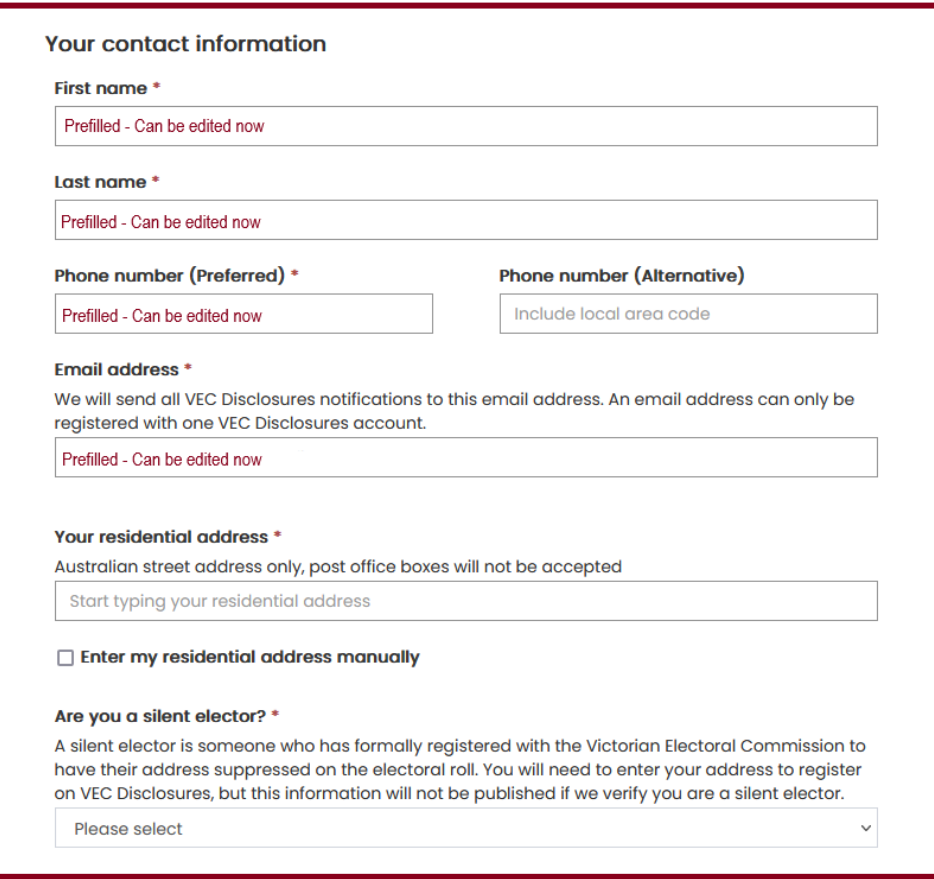

8. Click 'Accept' when you have read and understood the acknowledgement.

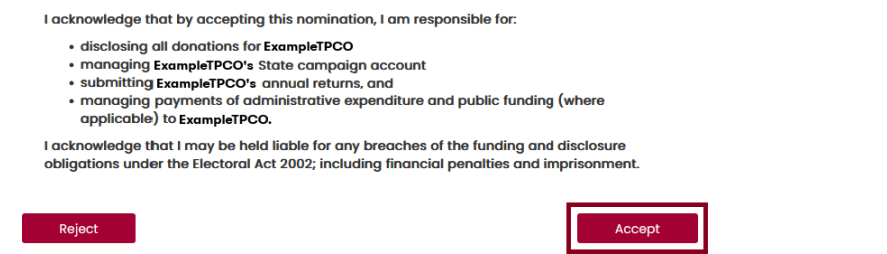

9. You will see confirmation that you have successfully accepted your nomination.

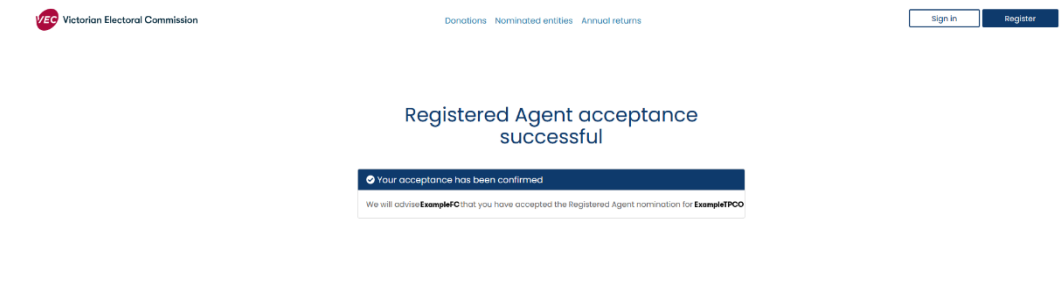

- 10.We will email you to confirm you have successfully registered. Click the 'Complete registration' link to open [VEC Disclosures](https://disclosures.vec.vic.gov.au/) and set your password. This link will expire in 14 days.
- 11. Choose your password and click 'Complete registration'. Your password must be at least 8 characters and contain at least 3 of the following: uppercase, lowercase, number and symbol (for example: ! @ # \$ % &).

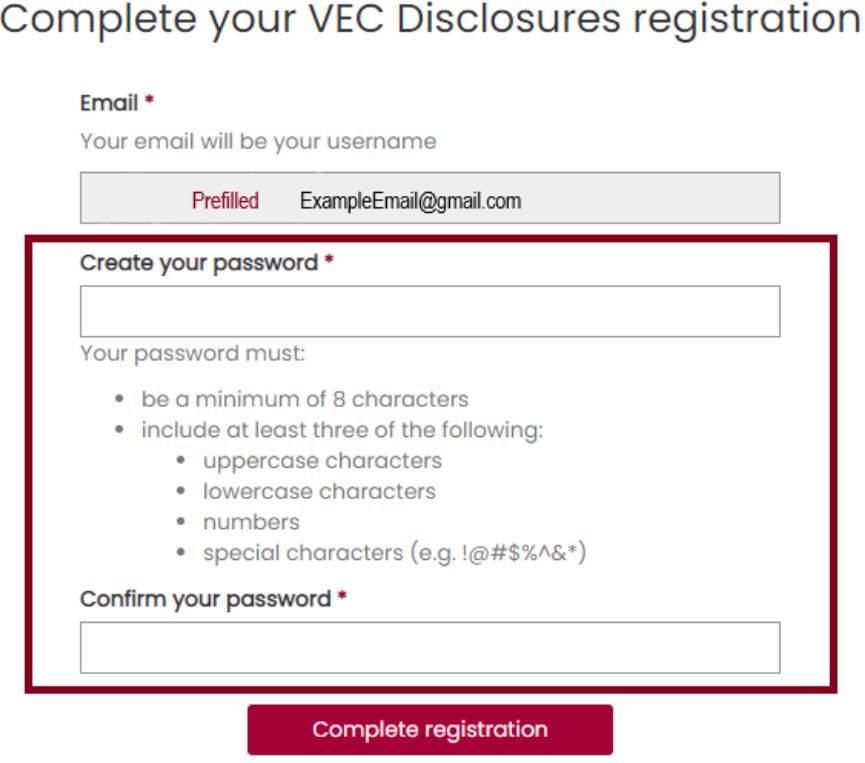

You are now registered on [VEC Disclosures.](https://disclosures.vec.vic.gov.au/) You can access any of the menu options on the left-hand panel on the dashboard.

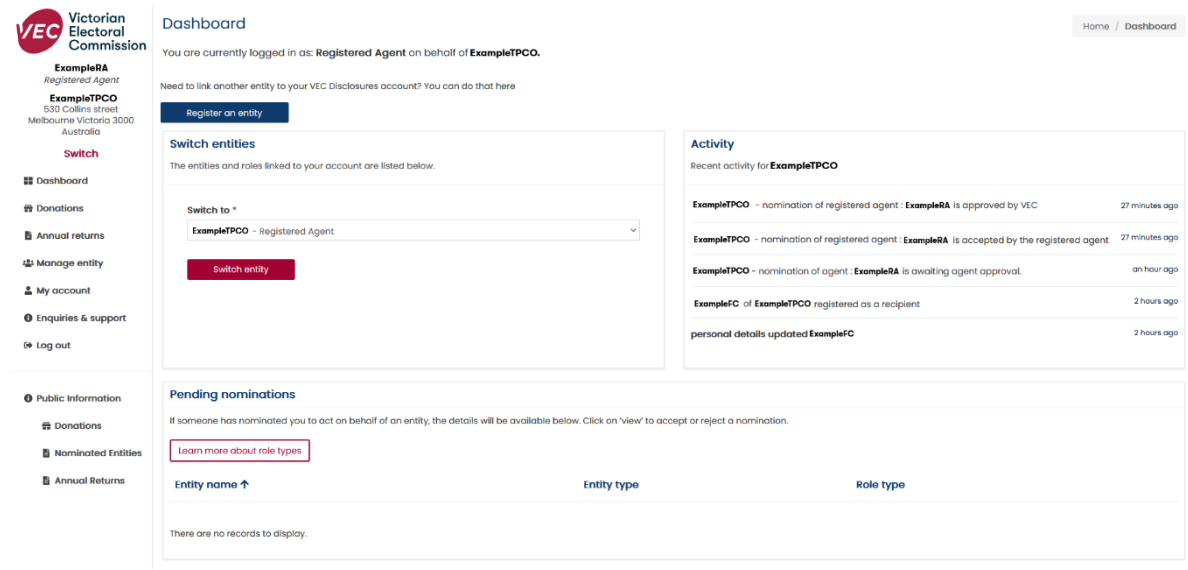

## <span id="page-15-0"></span>**Reject nomination**

1. We will email you when someone has nominated you to be a registered agent. Click the link to accept or reject the nomination.

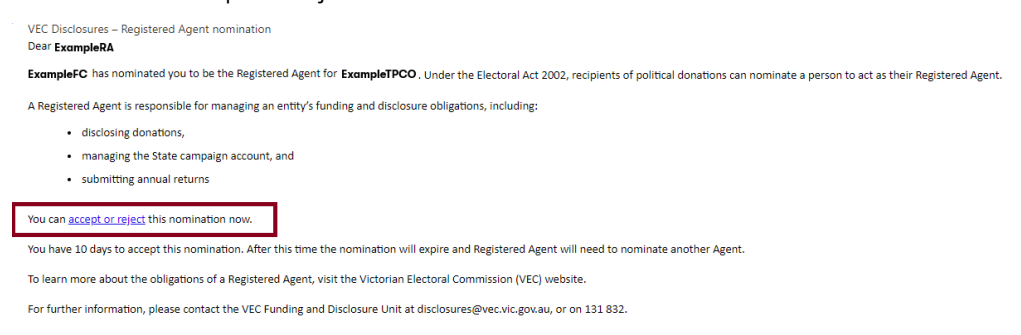

2. Click 'Reject' to reject the nomination.

I acknowledge that by accepting this nomination, I am responsible for:

- · disclosing all donations for ExampleTPCO
- · managing ExampleTPCO's State campaign account
- · submitting ExampleTPCO's annual returns, and
- · managing payments of administrative expenditure and public funding (where applicable) to ExampleTPCO.

I acknowledge that I may be held liable for any breaches of the funding and disclosure obligations under the Electoral Act 2002; including financial penalties and imprisonment.

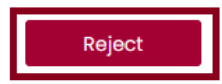

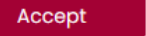

3. You will see confirmation that you have rejected this nomination.

We will email the person who nominated you to let them know.

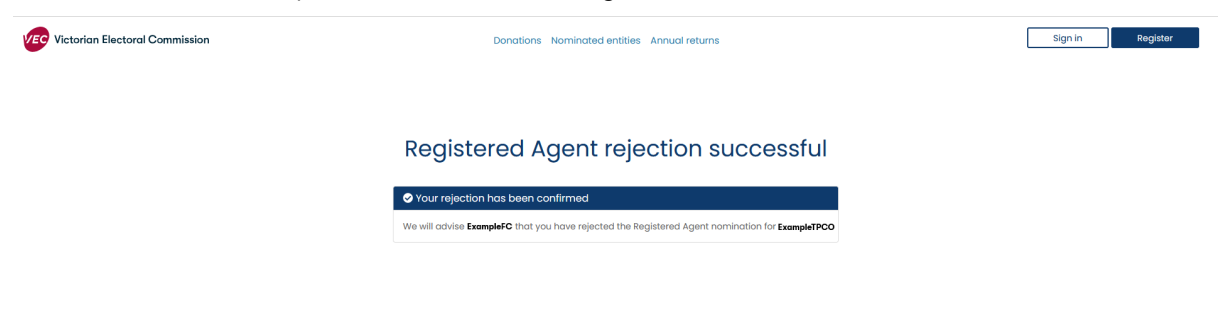

## <span id="page-16-0"></span>**Deputy registered agents**

Registered agents can appoint a deputy registered agent to help them manage their recipients funding and disclosure obligations. This includes disclosing all donations using [VEC Disclosures,](https://disclosures.vec.vic.gov.au/) managing the state campaign account, submitting annual returns, and managing any applicable public funding.

You are responsible for any task your deputy registered agent performs on your behalf. You should make sure there is strong internal governance, including the appropriate delegations when appointing deputy registered agents.

#### <span id="page-16-1"></span>**Nominate a deputy registered agent**

1. On the VEC Disclosures [home page](https://disclosures.vec.vic.gov.au/) click 'Sign in' from the top menu.

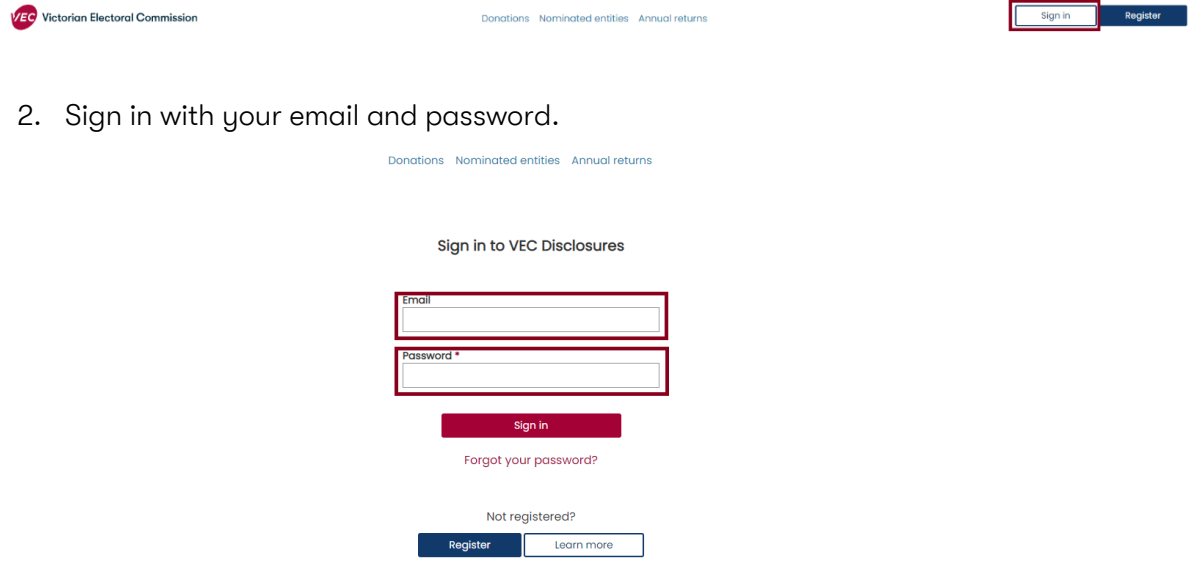

3. On the dashboard, click 'Manage entity' on the left-hand menu.

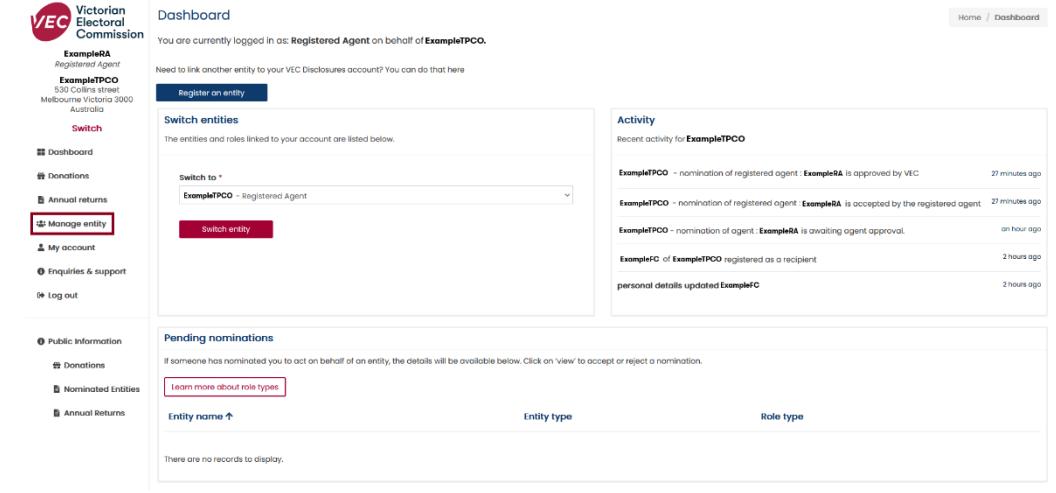

4. Click 'Nominate a deputy agent'.

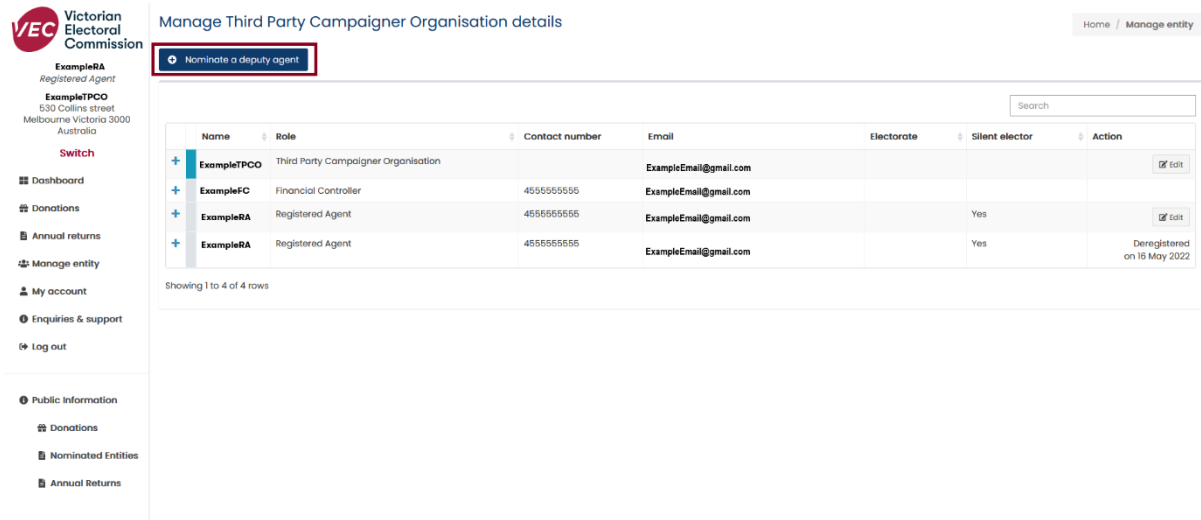

5. Enter the details of your chosen person. Fields marked with a red asterisk (\*) are mandatory.

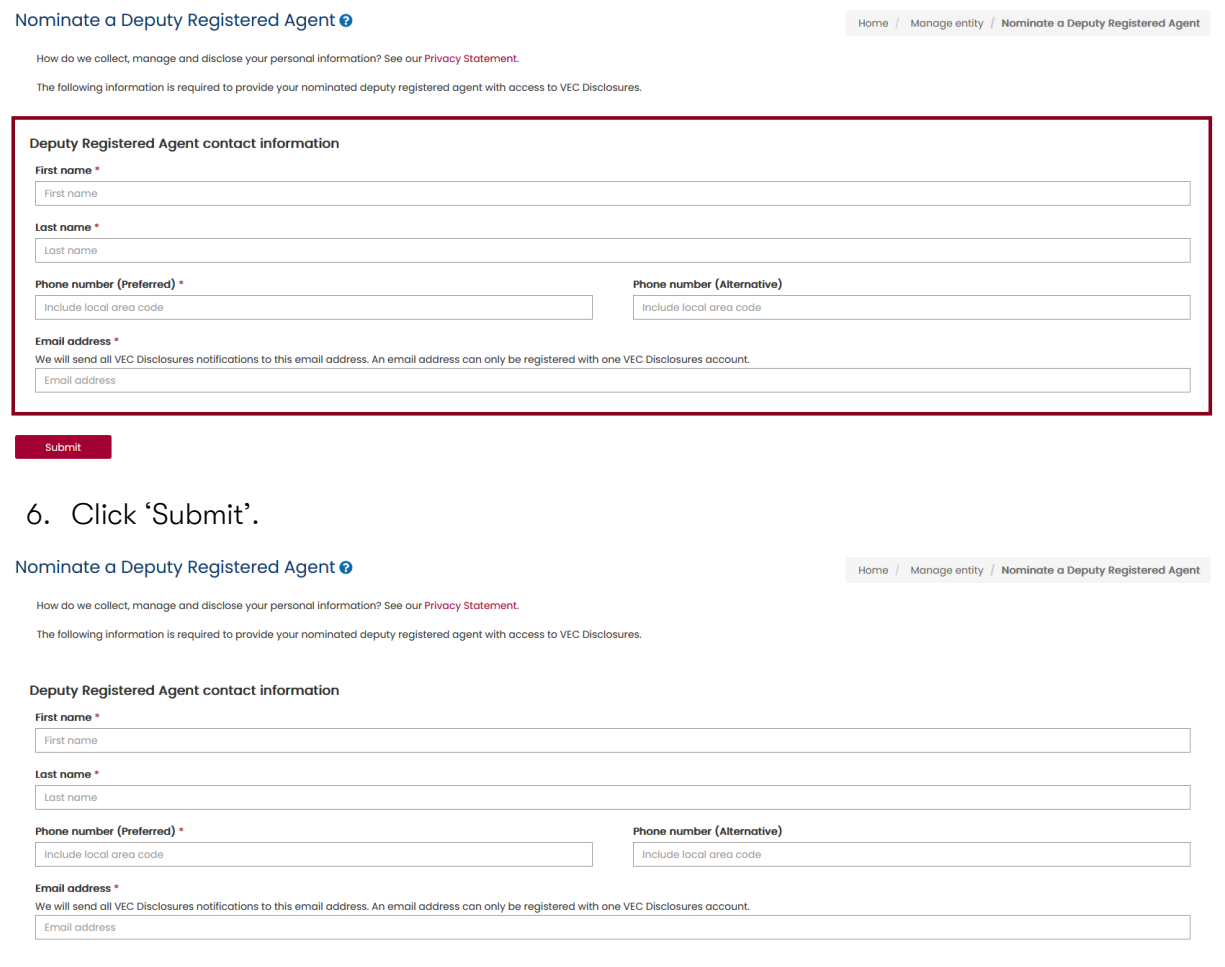

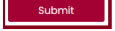

7. You will see confirmation that your nomination was successful.

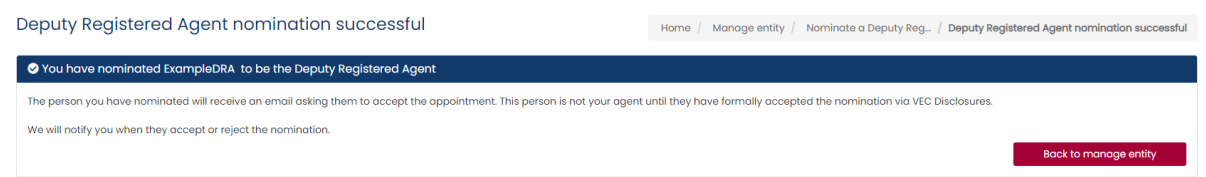

The deputy registered agent will receive 2 emails – one about their responsibilities as an agent and one with a link to accept or reject this nomination.

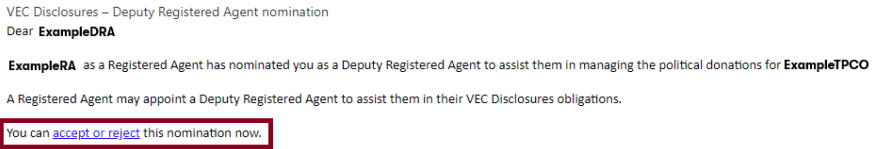

For further information, please contact the VEC Funding and Disclosure Unit at disclosures@vec.vic.gov.au, or on 131 832.

8. You will receive notification in [VEC Disclosures](https://disclosures.vec.vic.gov.au/) when the deputy agent has accepted the nomination.

We will also email you to confirm they are now registered as your deputy.

VEC Disclosures - Deputy Registered Agent nomination acceptance Dear ExampleRA

The person you nominated to be a Deputy Registered Agent on VEC Disclosures, ExampleDRA, has accepted your nomination.

Their appointment as a Deputy Registered Agent will come into effect once they have completed their registration on the VEC online disclosure system.

Login to VEC Disclosures to review the status of the registration.

For further information, please contact the VEC Funding and Disclosure Unit at disclosures@vec.vic.gov.au, or on 131 832.

#### <span id="page-19-0"></span>**Edit my details**

You must make sure your contact details are always up to date. If you give false or misleading information when disclosing a donation, you may be fined or imprisoned or both. This includes your address and other contact details.

On the [VEC Disclosures home page](https://disclosures.vec.vic.gov.au/) select 'sign in' from the top menu.

- 1. Sign in with your email and password.
- 2. From the dashboard select 'My account' from the left-hand menu.

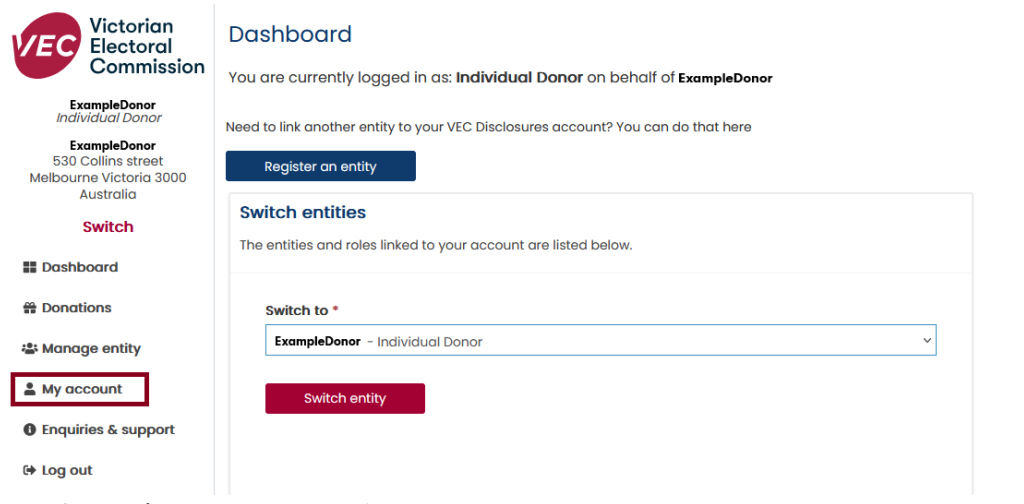

3. Select 'Edit my account'.

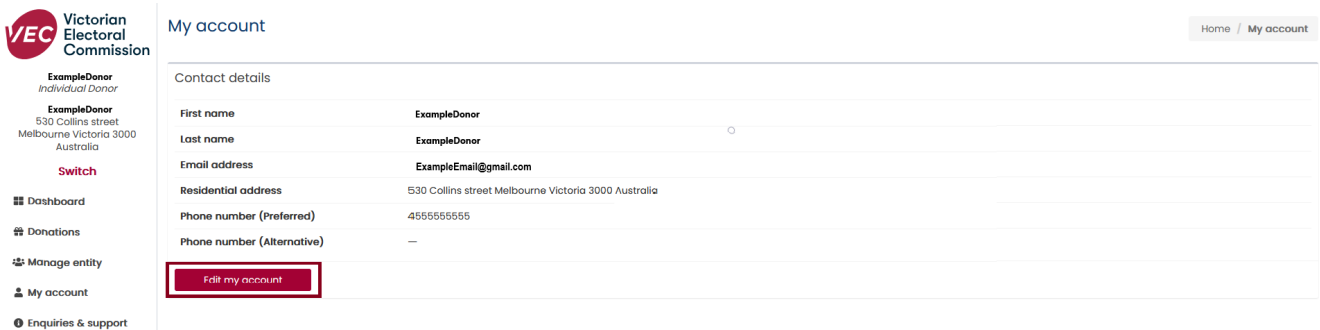

 $\Leftrightarrow$  Log out

4. Select the fields you want to edit.

Note: your first name, last name and email address cannot be changed. To change these details please contact us at [disclosures@vec.vic.gov.au.](mailto:disclosures@vec.vic.gov.au)

5. You will receive confirmation when your details are saved.

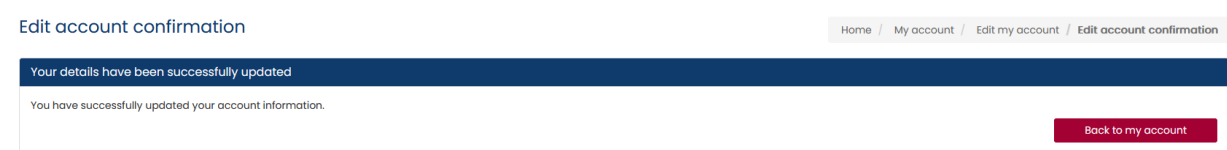

### <span id="page-19-1"></span>**Register as a deputy registered agent**

Registered agents are responsible for managing a recipient's funding and disclosure obligations. This includes disclosing all donations on [VEC Disclosures,](https://disclosures.vec.vic.gov.au/) managing the state campaign account, submitting the annual returns, and, if applicable, managing funding. They can appoint a deputy registered agent to help them with these tasks.

The registered agent is responsible for any task you perform on their behalf. You should make sure to follow any internal governance protocols you have been given by your registered agent.

1. We will email you when the registered agent has nominated you in [VEC Disclosures.](https://disclosures.vec.vic.gov.au/)

Click 'complete your registration' to complete your registration on [VEC Disclosures.](https://disclosures.vec.vic.gov.au/)

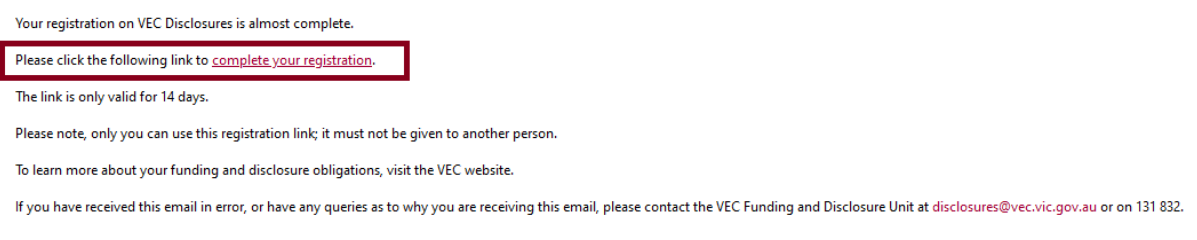

2. Click 'Register' and create your password.

Your password must be at least 8 characters and contain at least 3 of the following: uppercase, lowercase, number and symbol (for example:  $!$  @ # \$ % &).

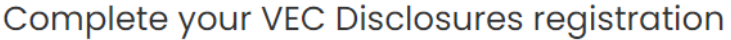

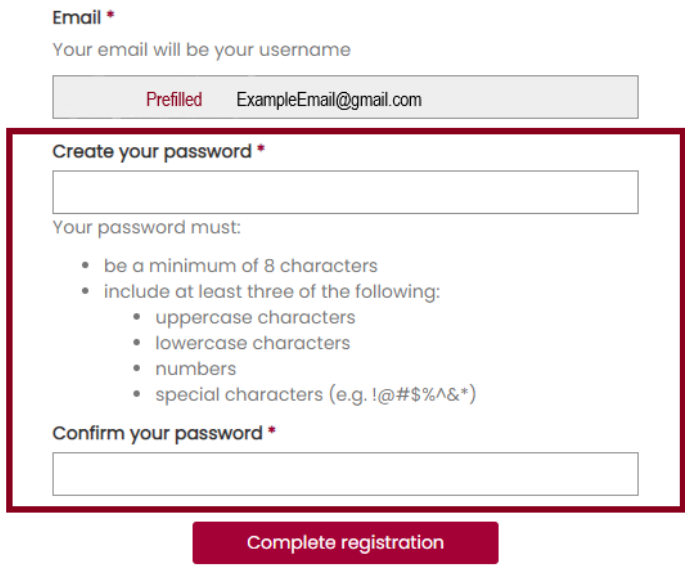

3. You are now registered on [VEC Disclosures.](https://disclosures.vec.vic.gov.au/) You can access any of the menu options on the left-hand panel of the dashboard.

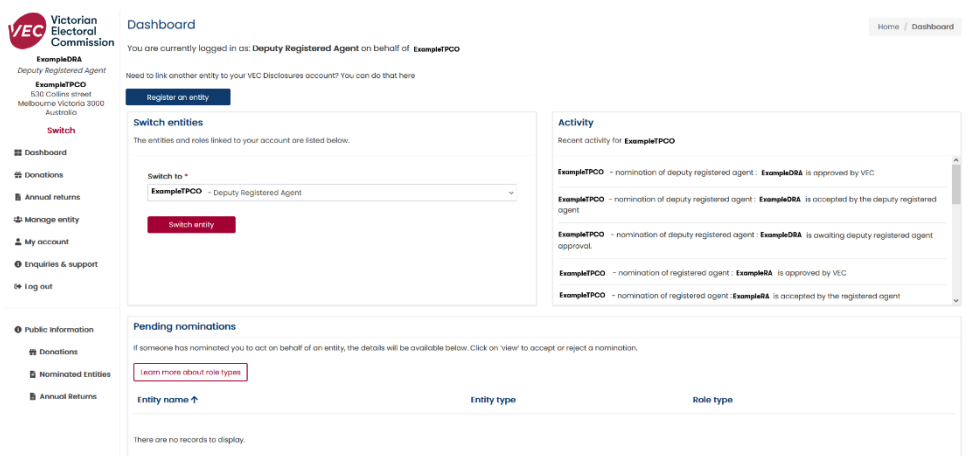

### <span id="page-21-0"></span>**Edit recipient details**

All recipients of political donations must make sure their details are always up to date.

Organisation details can only be edited by the financial controller, registered officers or agents, or deputy registered officers or agents.

- 1. On the [VEC Disclosures home page](https://disclosures.vec.vic.gov.au/) click 'sign in' from the top menu.
- 2. Sign in with your email and password
- 3. From the dashboard click 'Manage entity' on the left-hand menu.

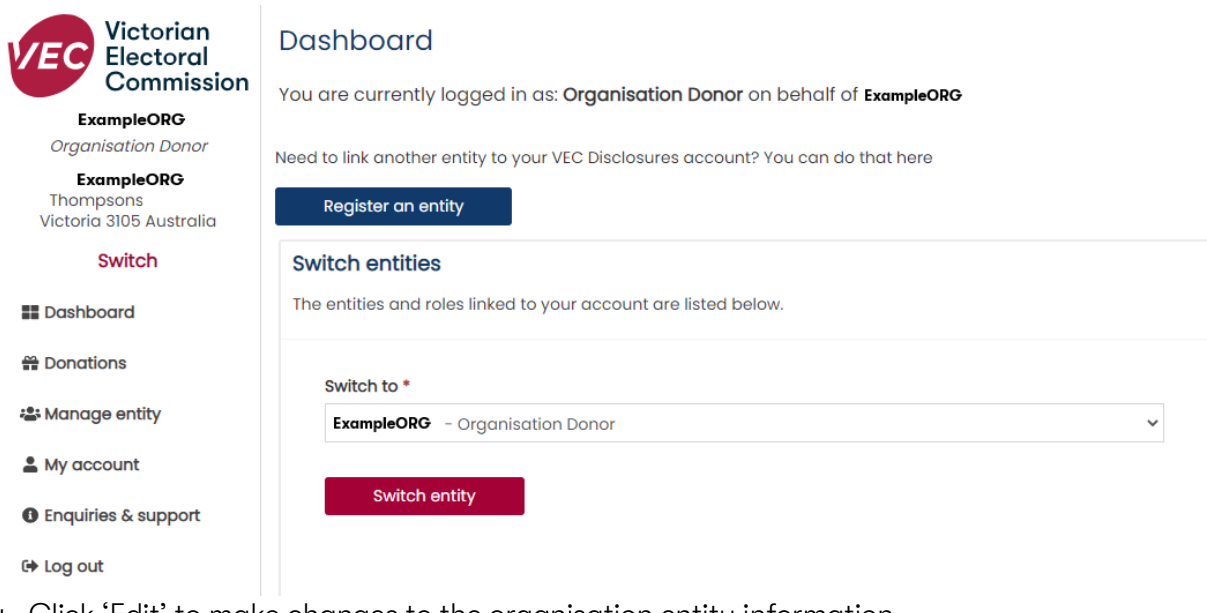

4. Click 'Edit' to make changes to the organisation entity information. All entity types can be edited.Manage Organisation Donor details

Home / Manage entity

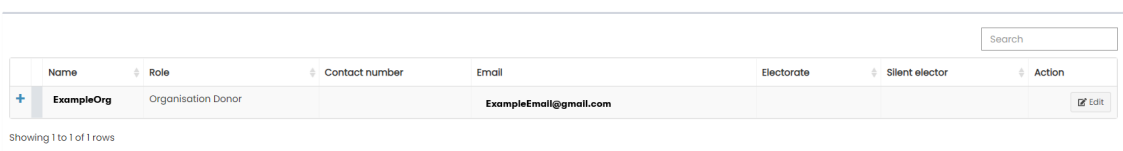

Click the plus button  $\begin{pmatrix} + \end{pmatrix}$  to expand the address details.

Manage Organisation Donor details Home / Manage entity search Name Role Contact number Email Electorate Silent elector Action ExampleOrg **Organisation Donor**  $\mathbb{R}^k$  Edit ExampleEmail@gmail.con B<sub>30</sub>Co street Melbourne Victoria 3000 Australie Showing 1 to 1 of 1 rows

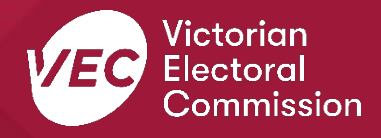